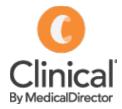

## Sending Messages via MDExchange

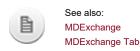

Messages sent via MDExchange are first composed using Letter Writer.

 After you have composed your message, from within Letter Writer, select File > Send via MDExchange. The Send via MDExchange window appears.

| Patient:  | Ms Karen ANDERSON                   |
|-----------|-------------------------------------|
| From:     | Dr Tobias Rodger 🗸                  |
| То        |                                     |
| Cc        | [                                   |
| Subject:  | Ms Karen ANDERSON                   |
| Sign With | Your default signing certificate    |
| Send As:  | Rich Text Format                    |
| Send to M | y Health Record Preview Send Cancel |

- 2. Select who the correspondence is to be sent from.
- 3. Type the name of the recipient into the **To...** box. Typing the name into this box will display an autocomplete list of recipients. Press **Control+Space** to see the list of all recipients.
- 4. Click To... to select recipients from the MDExchange Recipients database. The **Select MDExchange Recipients** window appears. This lists potential recipients from your Address Book.

| Name:<br>Category<br>PostCode:             |      |                                                 | Practice Name: City/Suburb: Provider Number:                            |                                                       | Private Id:<br>Facility Id:<br>Search Clear <u>F</u> ilters |                      |
|--------------------------------------------|------|-------------------------------------------------|-------------------------------------------------------------------------|-------------------------------------------------------|-------------------------------------------------------------|----------------------|
| ddress I                                   | Book | Online Search Re                                | esults                                                                  |                                                       |                                                             |                      |
| MDX                                        | Na   | me                                              | MDX Address                                                             | Category                                              | City/Suburb                                                 | PostCode             |
| ©<br>©                                     | Dr   | Daniel Miller<br>Daniel Miller<br>Gilbert Grape | Dr Daniel Miller at M<br>Dr Daniel Miller at M<br>Dr Gilbert Grape at M | Medical oncol<br>General practice<br>General practice | Bundaberg<br>Bundaberg<br>Bundaberg                         | 4670<br>4670<br>4670 |
| Recipier<br><u>T</u> o -><br><u>C</u> c -> |      | Gilbert Grape;<br>Daniel Miller;                |                                                                         |                                                       |                                                             |                      |

You can only send messages to Address Book contacts that have been added via the on-line search (having the a icon).

Right-click a recipient to;

- Add them to the To-> list
- Add them to the Cc-> list
- o Look-up the recipient's details using the MDExchange online address book
- Delete the MDX Address. This is useful if for example you have incorrectly linked a MDX Address with a specific practitioner from your database.
- 5. Select names from your address book and then click or cc-> accordingly, to generate the list of recipients. You can also filter the list of names using the filter criteria at the top of this window.
  - Some users may have elected to be a *private* entry in the Address Book, as opposed to *public*. To search for such users you will need to know their full Name, Practice Name and Private ID. You can locate your Private ID via Tools > MD Exchange > Setup User Profiles.
  - You can also search by Facility ID; an ID that uniquely identifies the recipient. When sending correspondence to Healthlink users via MDExchange, the Facility ID would be the recipient's Healthlink EDI ID.
- 6. (Optional) Search for recipients from the MDExchange *online* database, by clicking
- 7. When you have generated your list of recipients, click \_\_\_\_\_\_ to continue. You will be returned to the Send via MDExchange window, which is now populated with your recipients.

| Patient:  | Ms Karen ANDERSON                  |
|-----------|------------------------------------|
| From:     | Dr Tobias Rodger 🗸                 |
| To        | Dr. Leonard McCoy                  |
| Cc        |                                    |
| Subject:  | Ms Karen ANDERSON                  |
| Sign With | . Your default signing certificate |
| Send As:  | Rich Text Format                   |

8. (Optional) Click Sign With... to digitally sign this correspondence with a Signing Certificate other than the default for the selected sender. The **Signing Certificate** window appears.

| change                                                                                                    |                                                                                                    | ×                                                                                                    |
|----------------------------------------------------------------------------------------------------|----------------------------------------------------------------------------------------------------|----------------------------------------------------------------------------------------------------|
| ficate to use to sign this message with:<br>fault signing certificate for the selec:ed Sender<br>actice's configured signing certificate<br>rtificate from the list below: |                                                                                                    |                                                                                                    |
| Issued To                                                                                                    |                                                                                                    |                                                                                                    |
| icates from a newly inserted token, click Refresh                                                                                                    | <u>R</u> efresh                                                                                                    | Details                                                                                                    |
|                                                                                                    | ficate to use to sign this message with:<br>fault signing certificate for the selec:ed Sender<br>actice's configured signing certificate<br>rtificate from the list below: | ficate to use to sign this message with:<br>fault signing certificate for the selec:ed Sender<br>actice's configured signing certificate<br>rtificate from the list below:<br>Issued To<br>icates from a newly inserted token, click Refresh |

The options here allow you to select either:

- o The certificate configured for the current user
- The signing certificate configured for the practice
- A HESA token (plugged into the computer), that will appear in and can be selected from the available list.

Copies of signed, sent item are saved in the DMS (ManageEzy)

9. (Optional) Select a format for the message via the **Send As** drop-down list. The default format is Rich Text. However you can select another, if you know the recipient cannot receive messages of this type.

| Patient:   | Ms Karen ANDERSON                |
|------------|----------------------------------|
| From:      | Dr Tobias Rodger                 |
| То         | Dr. Leonard McCoy                |
| Cc         |                                  |
| Subject:   | Ms Karen ANDERSON                |
| Sign With. | Your default signing certificate |
| Send As:   | Rich Text Format                 |

When you select a format other than the default for a particular recipient's facility, MDExchange saves that format as the default for that recipient's facility. If you have selected multiple recipients to send the message to, and then change the format type, that format type is saved against the first recipient in the list.

Note that if you have selected multiple recipients to send the message to, and any of your recipients cannot support the format you have selected, when they open the message, it may not display correctly.

- 10. (Optional) Tick the **Send to My Health Record** check box to simultaneously upload this document to the My Health Record system.
- 11. When you are ready to send your message, click Send. A progress bar will be displayed.